# Job Aid- Council Review (DV)

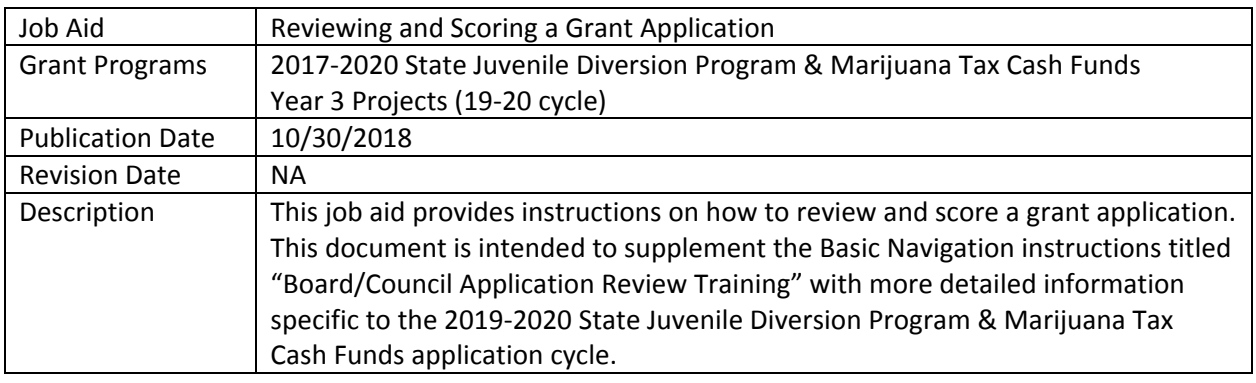

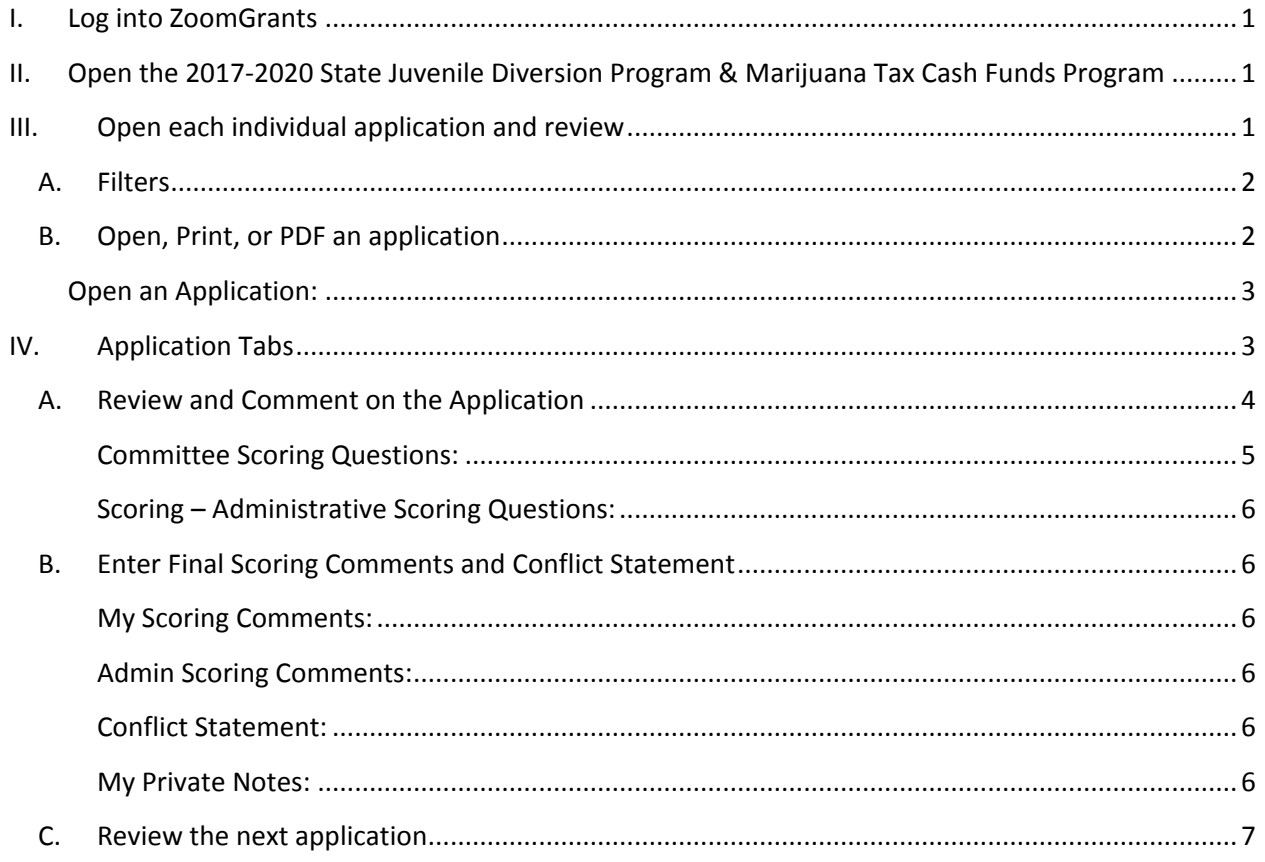

## <span id="page-1-1"></span><span id="page-1-0"></span>**I. Log into ZoomGrants**

Go to ZoomGrants.com and login using the credentials that were provided by DCJ.

**The accounts are not linked to real email address.** Therefore, password resets will not work with these account. DCJ set up a generic password for you. **DCJ cannot reset passwords for Reviewers. Therefore, it is not recommended that you change the generic password that was provided to you**.

Go to [ZoomGrants.com,](https://www.zoomgrants.com/) click on Log In button at the top left corner. You may use any **up to date** browser (Internet Explorer, Mozilla Firefox, Safari, etc.). Chrome is preferred.

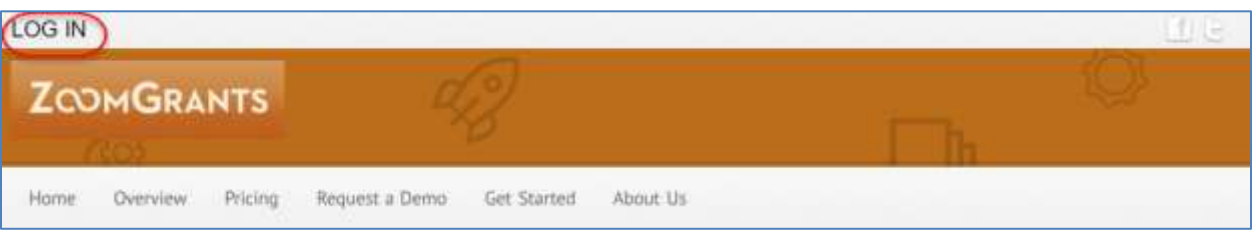

It is recommended that you use the "Remember Me!" feature

# **II. Open the 2017-2020 State Juvenile Diversion Program & Marijuana Tax Cash Funds Program**

Click on the **2017-2020 State Juvenile Diversion Program & Marijuana Tax Cash Funds Program**, or the **Dashboard** button to open the application to be reviewed.

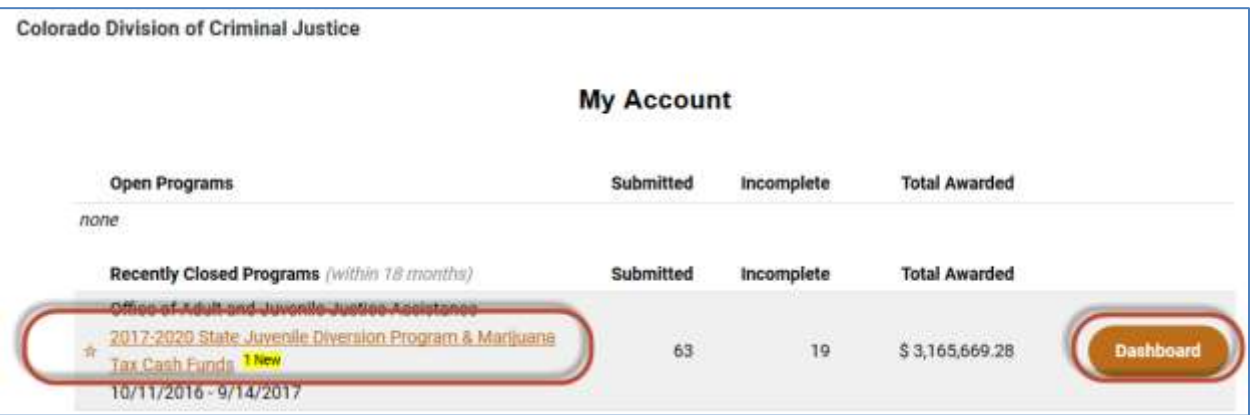

# <span id="page-1-2"></span>**III. Open each individual application and review**

You may access the Applications from various places. You may use shortcuts on your Dashboard or go to the Applications tab. The best way to view the status of all the applications is to view it from Applications/Submitted Applications with the filters cleared.

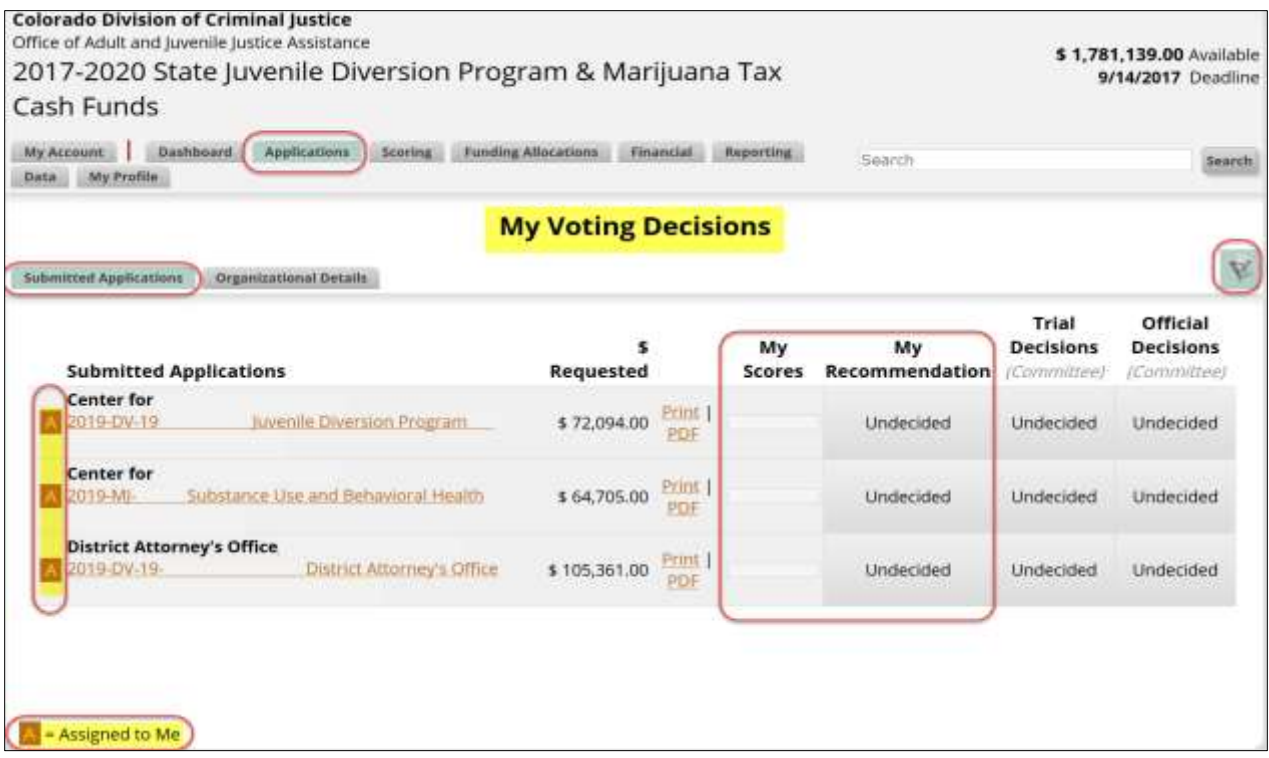

## <span id="page-2-0"></span>**A. Filters**

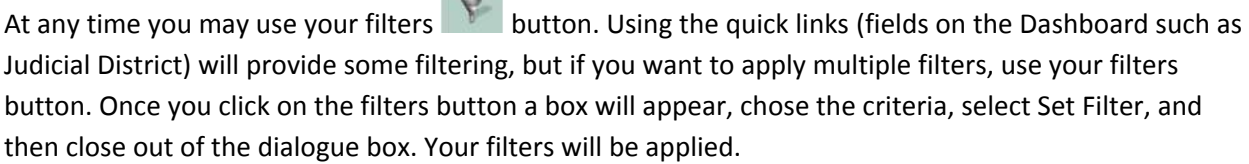

You also have the option to clear your filters to view all the applications under a specific tab (submitted, pre-app, incomplete). **Only those applications that you are scheduled to review will be visible. If you can't find a project clear your filters.**

## <span id="page-2-1"></span>**B. Open, Print, or PDF an application**

Click on the appropriate hyperlink to Open, PDF or print an application/project.

 $\frac{1}{2}$ 

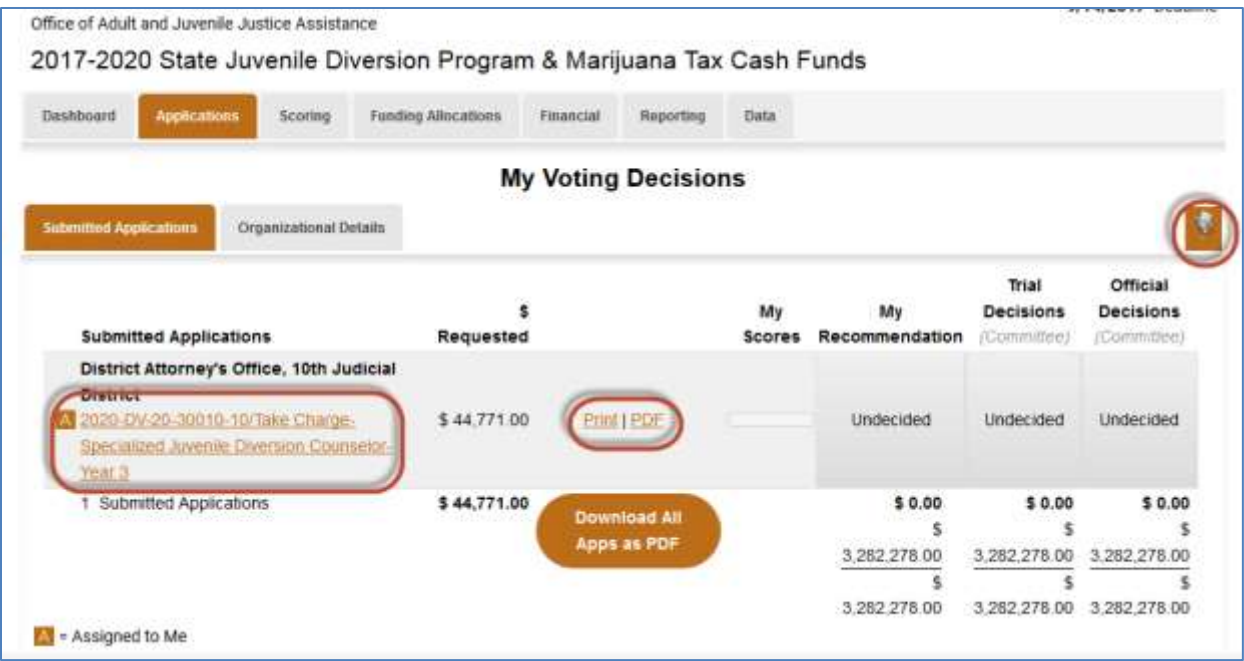

#### <span id="page-3-0"></span>**Open an Application:**

Click on the name of the Application to open it. Scoring is done within the Application; therefore, each application should be opened and reviewed prior to scoring.

# <span id="page-3-1"></span>**IV. Application Tabs**

Once you open an Application there are Program tabs at the top and another row of Application Tabs below. The Application Tabs are specific to the Application you have open. **To move from one application to another use the Program Tabs. To move within an application use the Application tabs.**

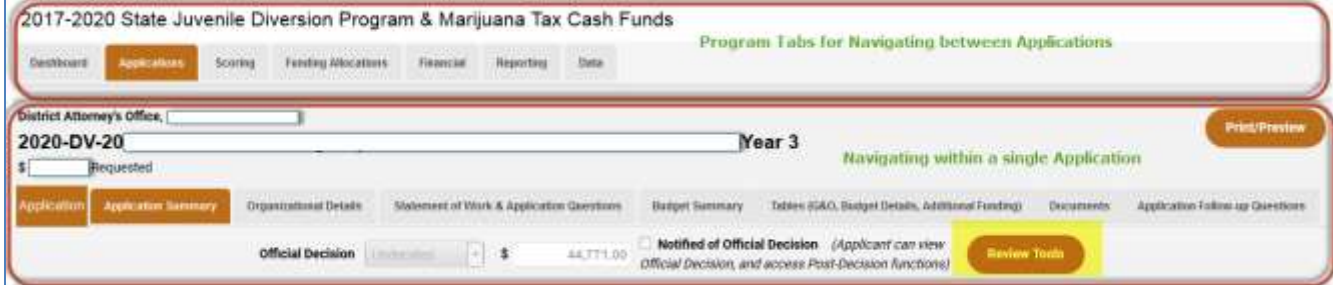

## <span id="page-4-0"></span>**A. Review and Comment on the Application**

**New in the 19-20 cycle:** Click on the **Review Tools** button. This will open the scoring section on the left and the Application on the right. You may scroll through the Application and keep the scoring on the left.

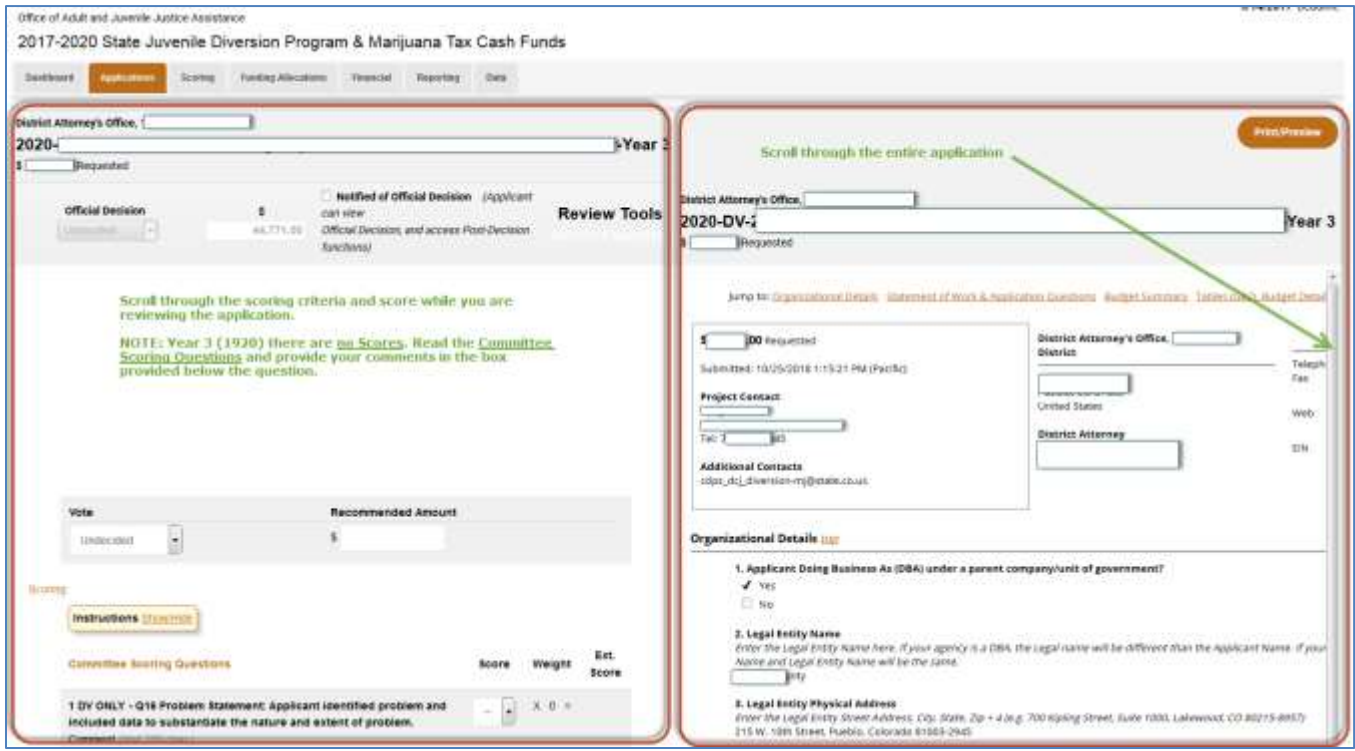

<span id="page-5-0"></span>*Committee Scoring Questions:* You have the option to provide comments (up to 250 characters) for each question. These comments are visible to DCJ staff and yourself; but not visible to the grantee or other reviewers.

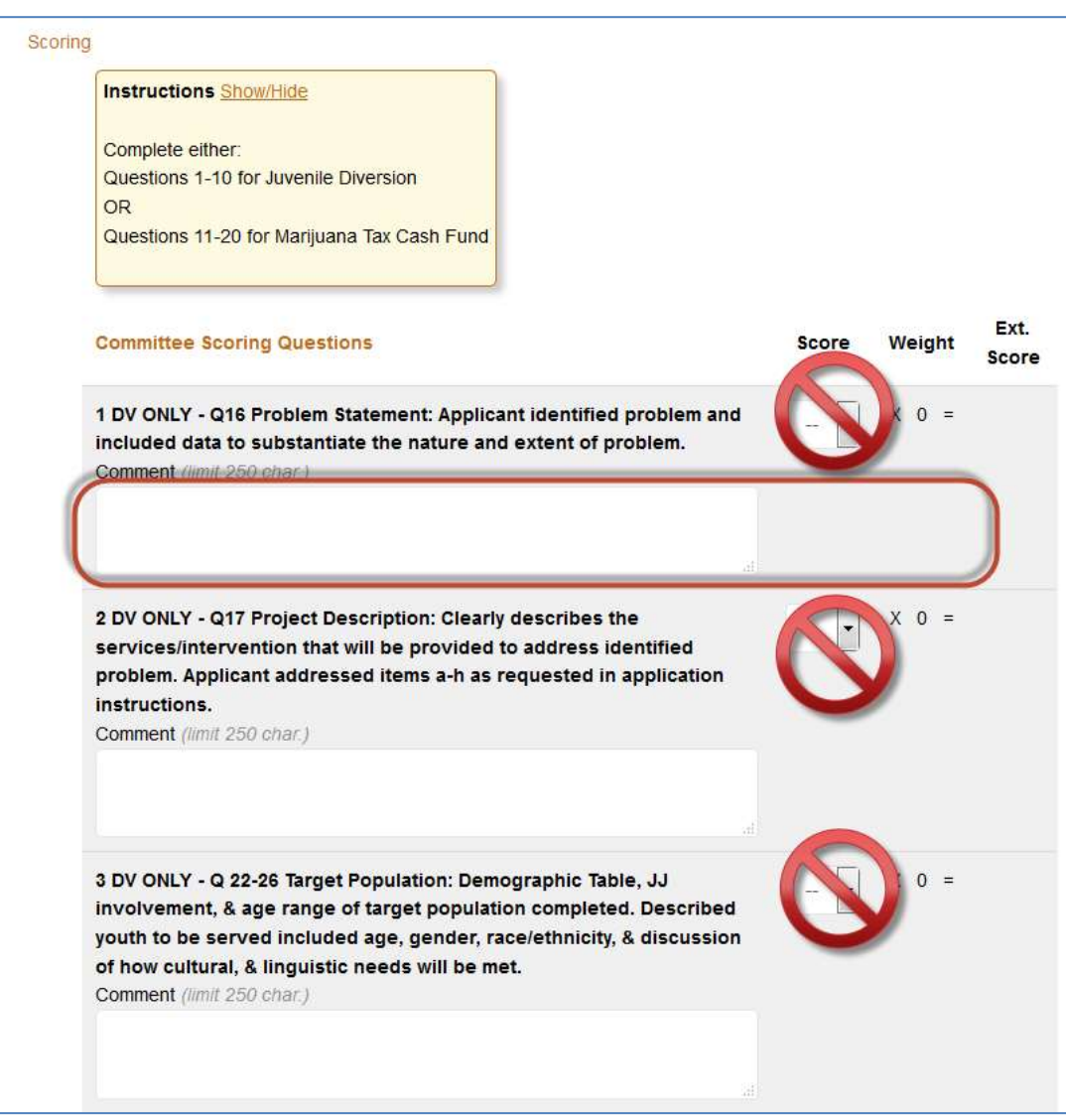

<span id="page-6-0"></span>*Scoring – Administrative Scoring Questions:* These are tracking questions that the Financial Manager & Grant Manager use and have no value associated with them. **Do not factor the "Score" in your review.**

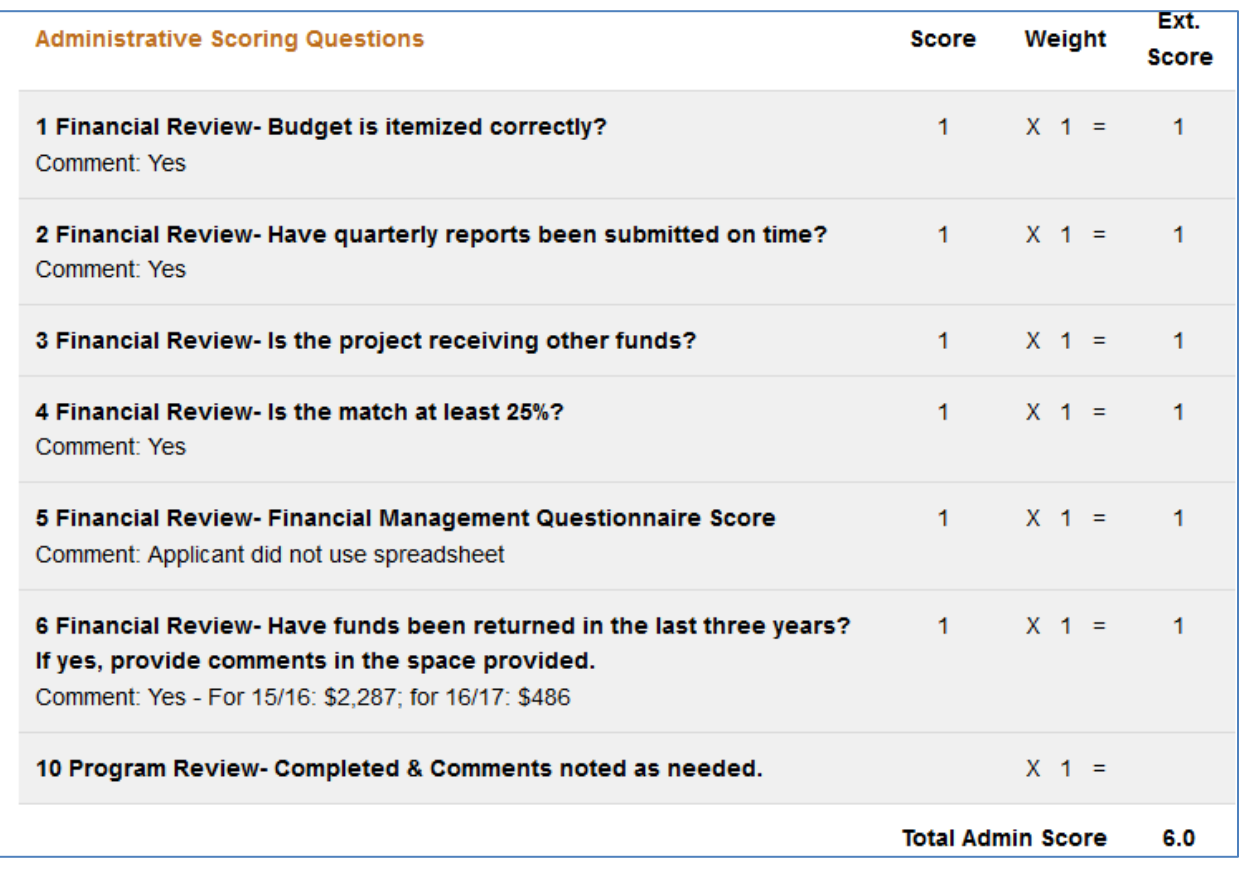

## <span id="page-6-1"></span>**B. Enter Final Scoring Comments and Conflict Statement**

<span id="page-6-2"></span>*My Scoring Comments:* This is where you would enter any comments related to your score or reasons for denial on the application. These comments and scores are visible to DCJ staff and yourself; but not visible to the grantee or other reviewers.

<span id="page-6-3"></span>*Admin Scoring Comments:* These are comments that are entered by the Grant Managers and are **intended for your review**. These comments and scores are visible to DCJ staff and all reviewers; but not visible to the grantee or other reviewers.

<span id="page-6-4"></span>*Conflict Statement:* Select your answer regarding the conflict statement, provide an explanation if you believe you have a conflict, enter your initials, and click the Certify button. **If you have a conflict, do not score this application.** Conflicts will be determined during the funding conference and scores eliminated at that time.

<span id="page-6-5"></span>*My Private Notes:* These notes are visible only to you as the reviewer, but will be saved in the system.

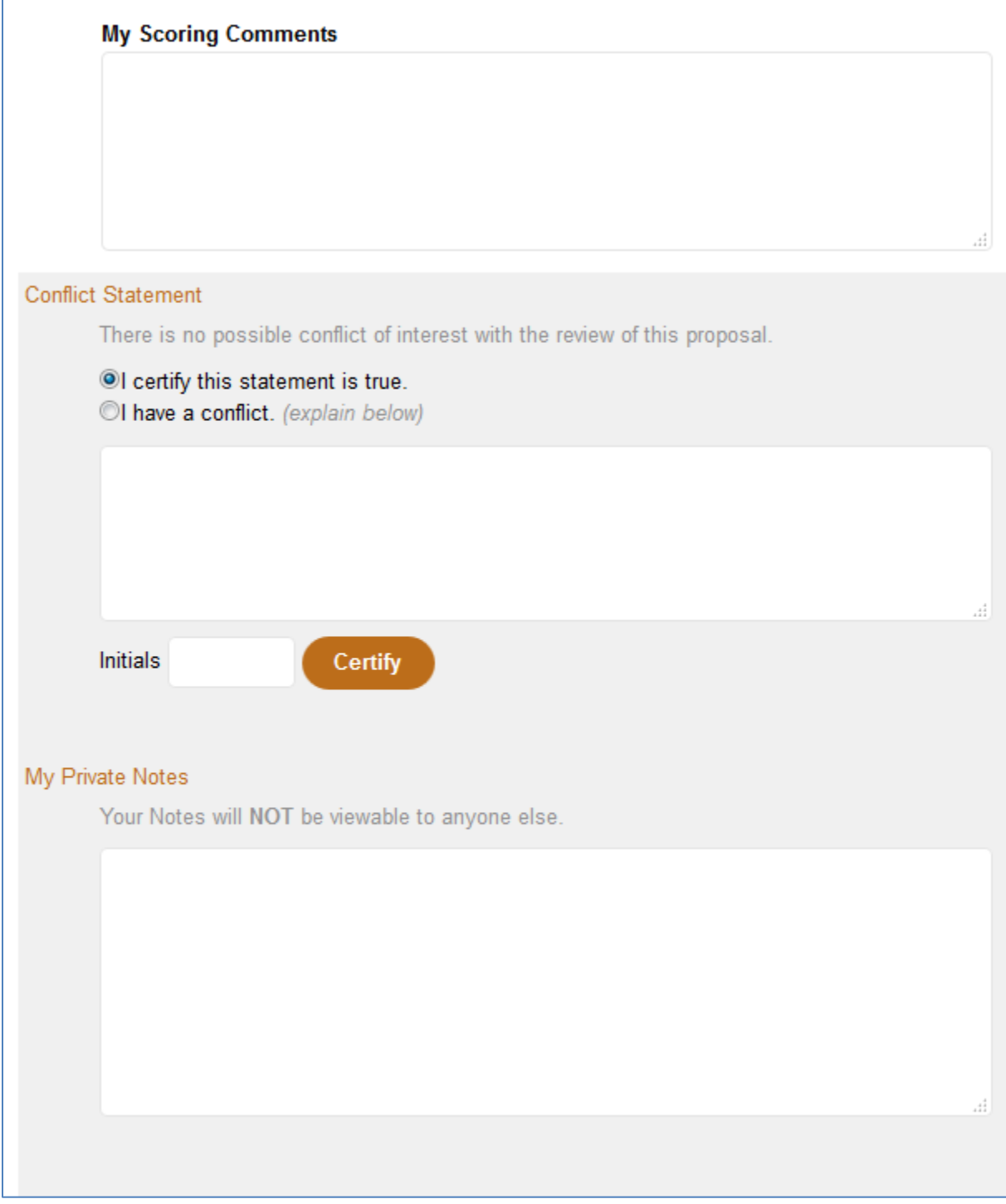

## <span id="page-7-0"></span>**C. Review the next application**

- Click on Applications to return to the list of applications or click next.